## **Crédito Automático PF e PJ – Celular**

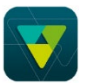

Acessar o APP do Sicoob (com o acesso pessoal ou empresarial). No menu lateral acessar  $\rightarrow$  Empréstimo  $\rightarrow$ Contratação:

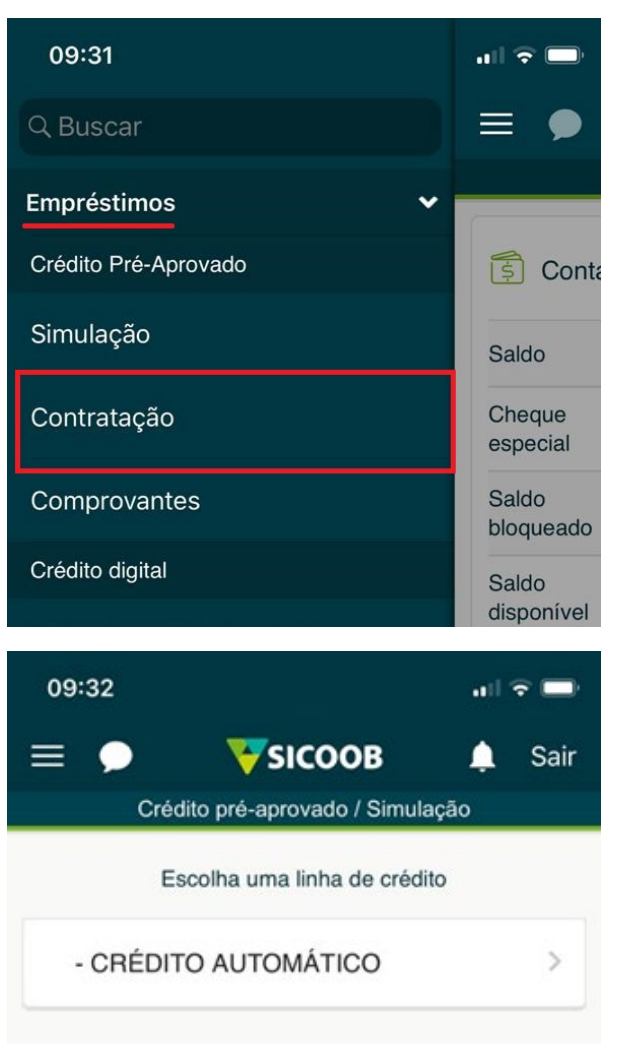

Em seguida, o aplicativo exibirá o valor disponível para contratação conforme a linha de crédito anteriormente selecionada. O usuário deverá preencher os campos conforme o valor desejado, após, clicar em  $\rightarrow$  CONTRATAR.

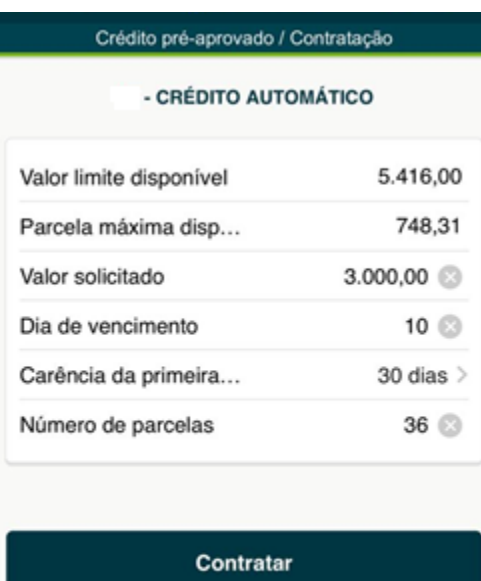

Voltar

O aplicativo apresentará o detalhamento dos valores do empréstimo a ser contratado, no qual é apresentado o valor da operação, quantidade de parcelas, taxas, dentre outros. Para efetivar a contratação, o usuário deverá aceitar os termos e condições e pressionar o botão  $\rightarrow$  CONFIRMAR.

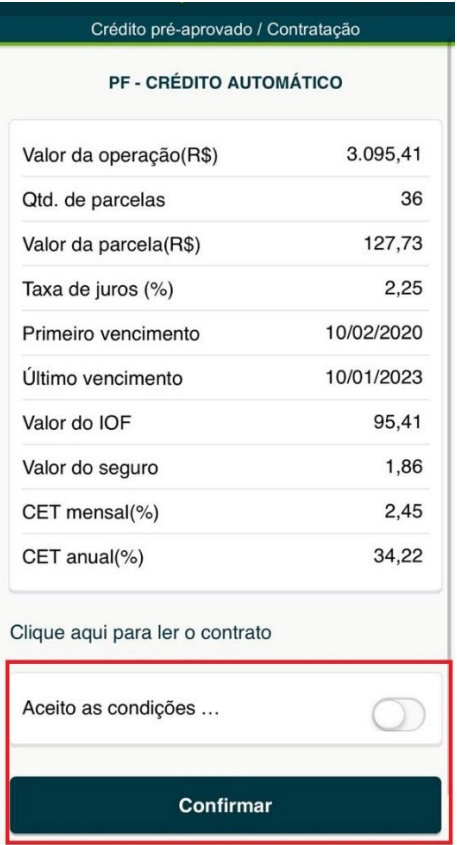

Depois deverá inserir a senha de acordo com o tipo de acesso feito no aplicativo para efetivar a transação:

- 4 dígitos se for acesso de Pessoa Física;
- 6 dígitos se for acesso de Pessoa Jurídica;

Posteriormente, clicar no botão  $\rightarrow$  Contratar:

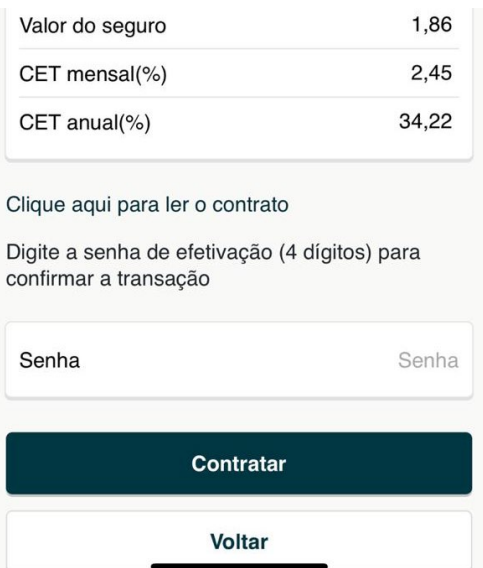

O aplicativo exibirá o comprovante de contratação de empréstimo, o qual poderá ser salvo no dispositivo ou impresso por meio do botão EXPORTAR OU IMPRIMIR.

OBS: Caso você considere que o limite automático aprovado na sua conta não atende sua necessidade, você poderá contatar sua agência de relacionamento e solicitar uma reanalise.